# 高機能HTMLエディタ操作方法

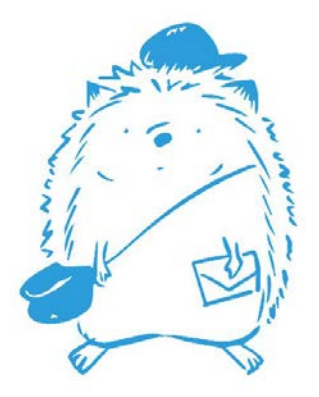

#### 高機能**HTML**エディタを使う・・・・**P.3**

**画像の挿入・・・・・・・・・・・・ P.4~P.6** 

テキスト䛾入力・・・・・・・・・・ **P.7**

レイアウト䛾変更・・・・・・・・・ **P.8**~**P.11**

ヘッダーとフッター䛾挿入・・・・・ **P.12**~**P.13**

メール送信・・・・・・・・・・・・ **P.14**~**P.15**

【高機能**HTML**エディタを使う】

#### ①メール配信ボタンを押し「 HTMLメール䛾エディ タを開く」ボタンをクリックします。

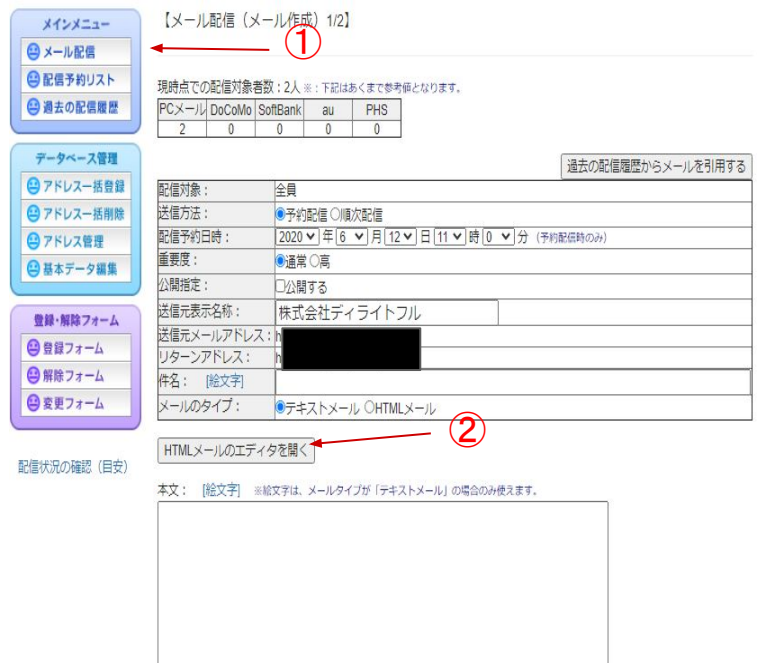

②HTMLメールのテンプレートが表示されるのでお好み のテンプレートを選び「選択」ボタンを押します。※ご自 身で1から作成する場合は「新規に作成する場合はこ ちら」を選択します。

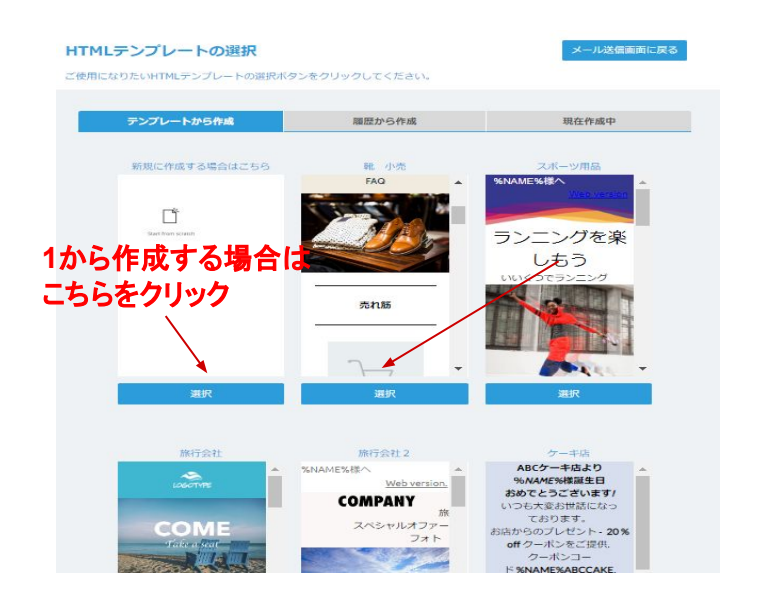

簡単に綺麗なデザイン䛾 **HTML**メールを作成したい 方は、テンプレートを選択することをオススメします。

# 【画像の挿入】

③画像を挿入する場合、挿入したい場所をクリックし (クリックすると緑色の四角い線が表示されます)「画 像を選択ボタン」を押します。

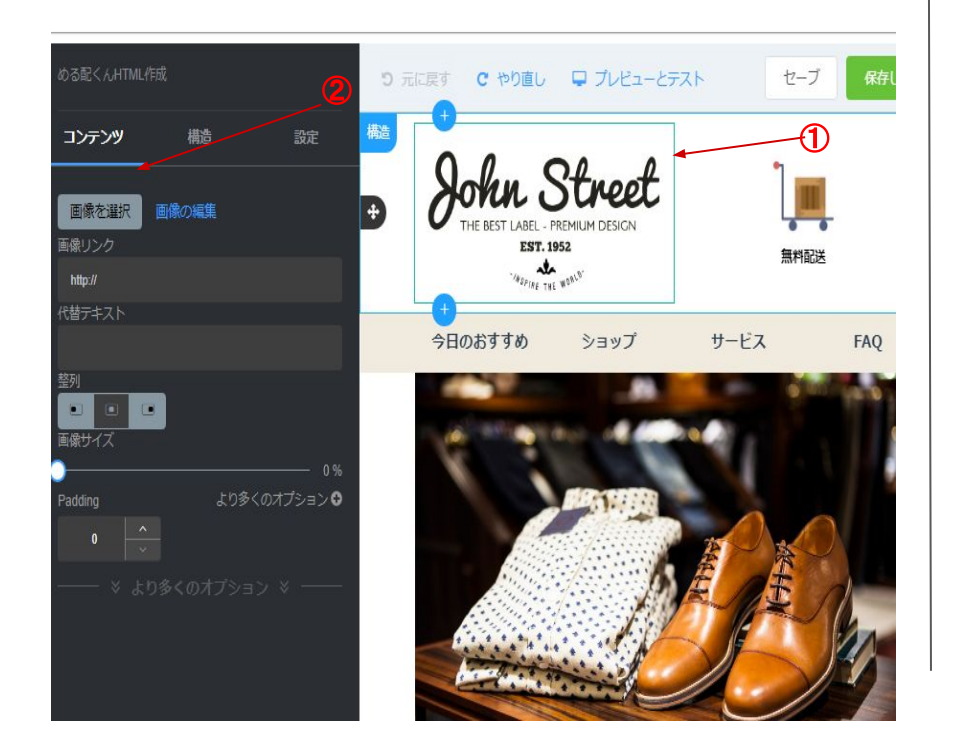

④自分のPCから画像をアップロードする場合は 「アップロード」ボタンを押しファイルより画像を選 択します。画像を選択すると★のように選択した 画像が表示されるのでそれをクリックします。

#### ファイルマネージャー 無料の写真 サーチ ルート 名 日付 サイズ タイプ ● 0000000708512\_vou3 17/03/20 99 kb .jpg  $o79$ .jpg ₩ 0000000709282 D1Eo 17/03/20 70 kb pq OIE.jpg <sup>●</sup> 0000000716792\_ertqi 17/03/20 58 kb .jpg YB ing

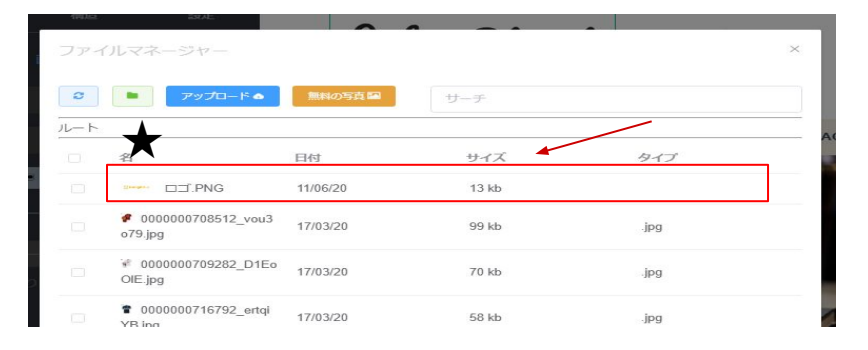

## 【画像の挿入】

⑤選択した画像が挿入されます。画像の大きさを変更 する場合は、画像サイズの「○」をクリックし左右に動 かします。

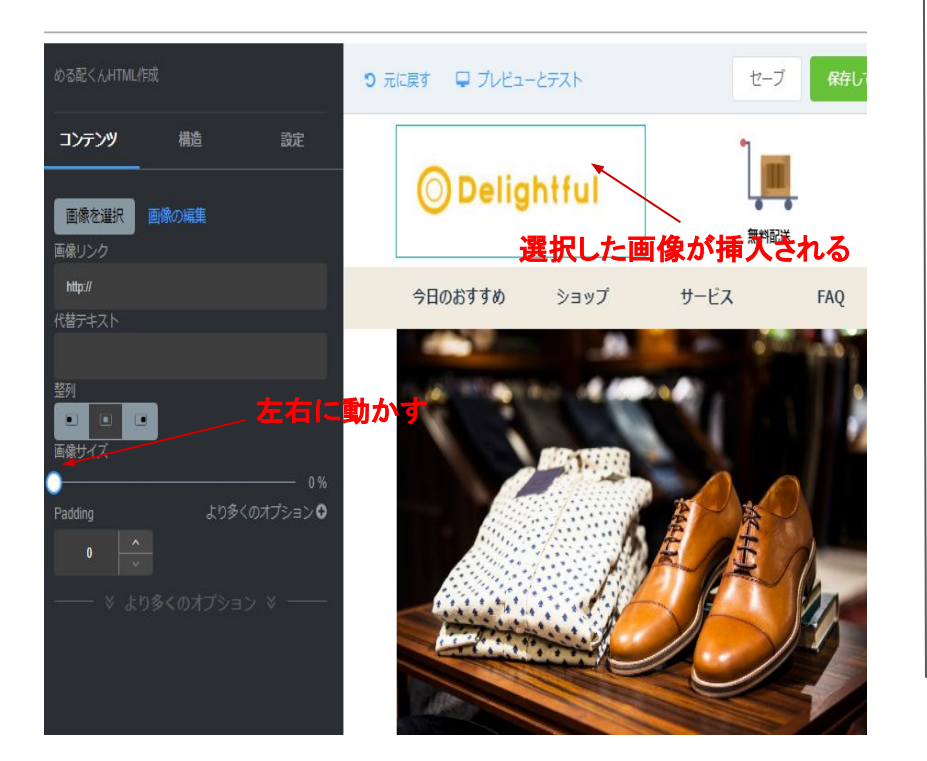

#### ⑥商用利用可能な画像を検索してアップロードする 場合はP4.3の後「無料の写真」ボタンをクリックしま す。「サーチ」に検索したいワードを入力します。

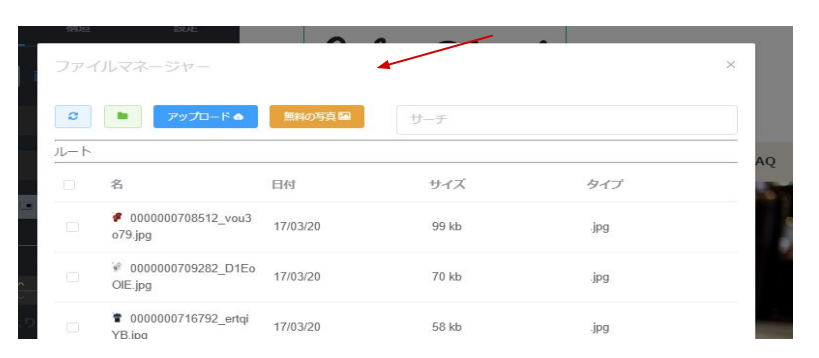

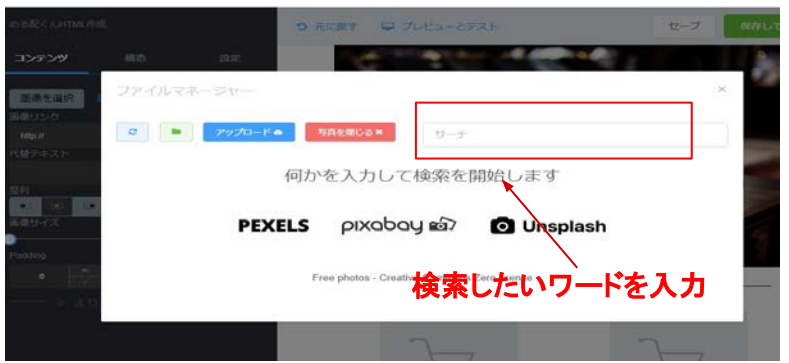

## 【画像の挿入】

⑦例えば「腕時計」と検索すると腕時計の画像が表示 されます。お好みの画像をクリックすると指定した場 所に選択した画像が挿入されます。画像の大きさを変 更する場合は、画像サイズの「○」をクリックし左右に 動かします。

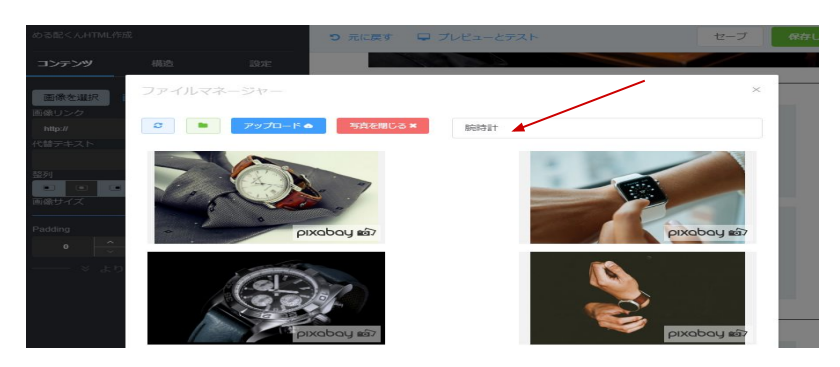

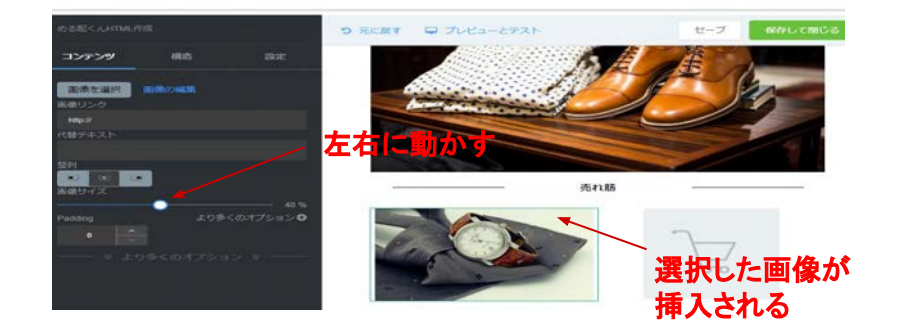

⑧テンプレート䛾レイアウト以外にも画像を増やす場合 は「コンテンツ」の「画像」をお好きな箇所にドラッグ&ド ロップします。 ※画像の挿入については、③~⑦を参照ください。

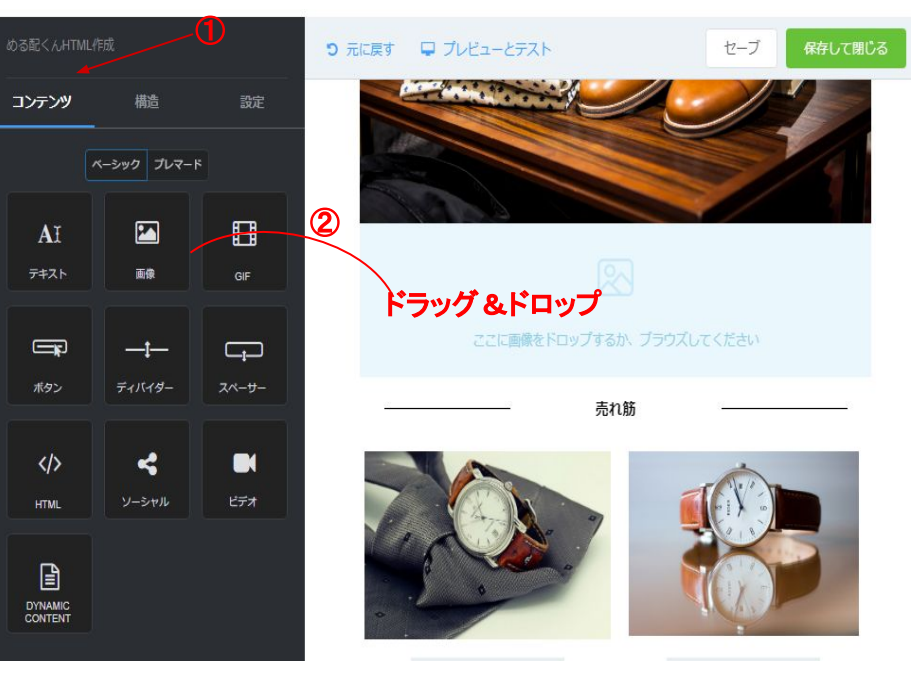

## 【テキスト䛾入力】

⑨テキストを変更する場合䛿、変更したい箇所をク リックし、入力します。

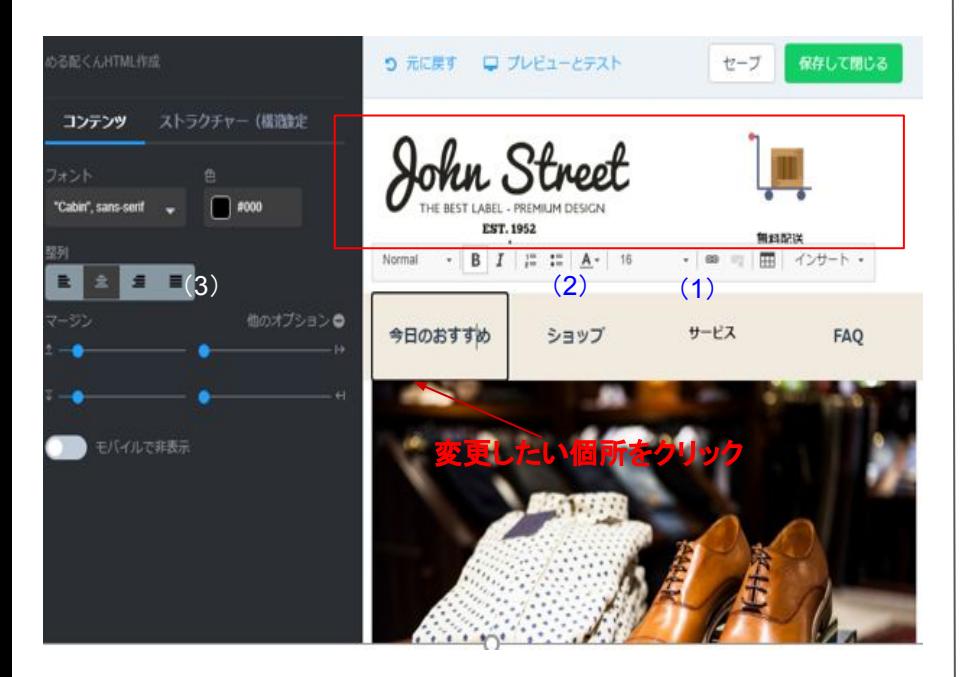

(1)リンクの貼り付け (2)テキスト色の変更 (3)配置

#### ⑩テンプレートに追加してテキストを入力する場 合は「コンテンツ」の「テキスト」をお好きな箇所に ドラッグ&ドロップします。

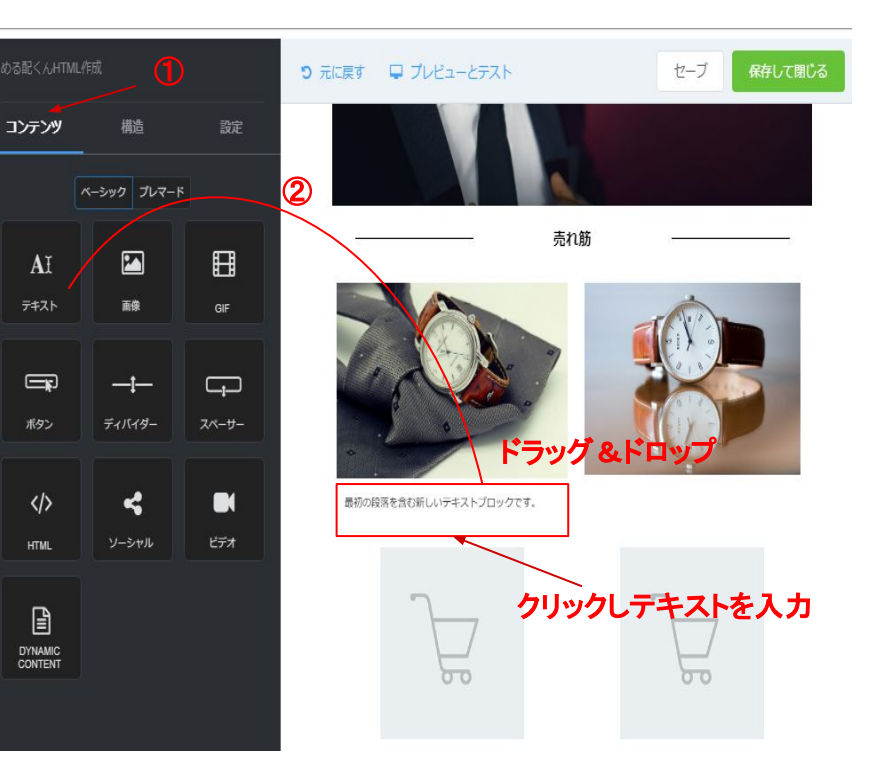

## 【レイアウトの変更】

Ⅲレイアウトを変更する場合は、変更したい行にカー ソルを合わせ「列」の数字を変更します。 または「構造」をクリックしお好みのレイアウトをドラッ グ&ドロップします。

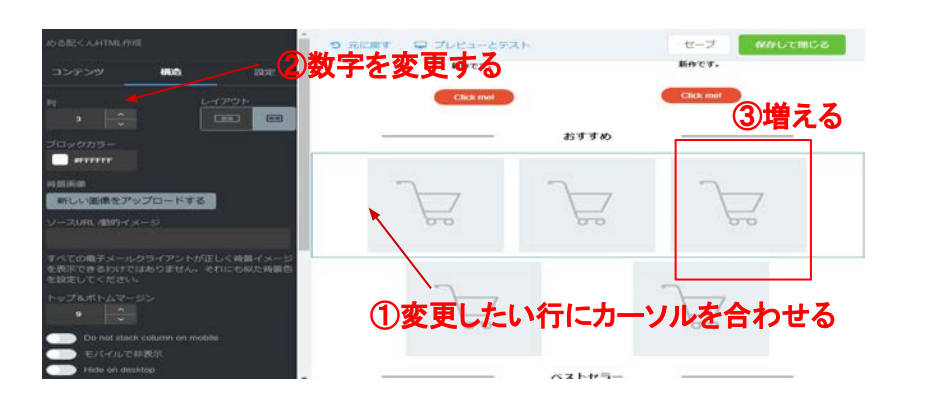

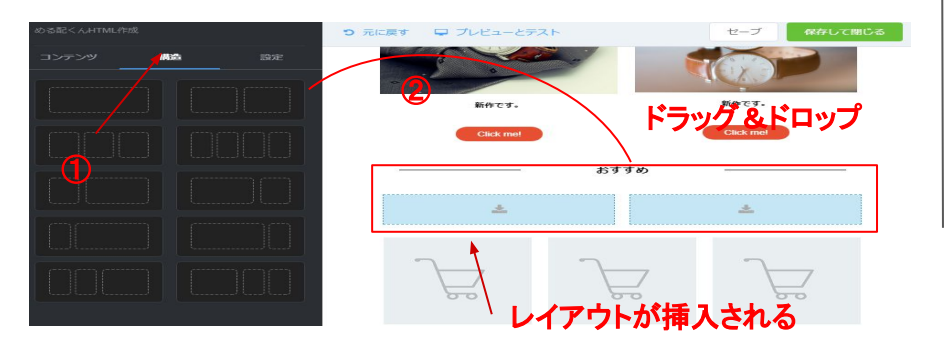

#### ⑫コンテンツ䛾「ボタン」をドラッグ&ドロップし、それを クリックするとボタン䛾テキスト・リンク先䛾 URLを編集 することができます。

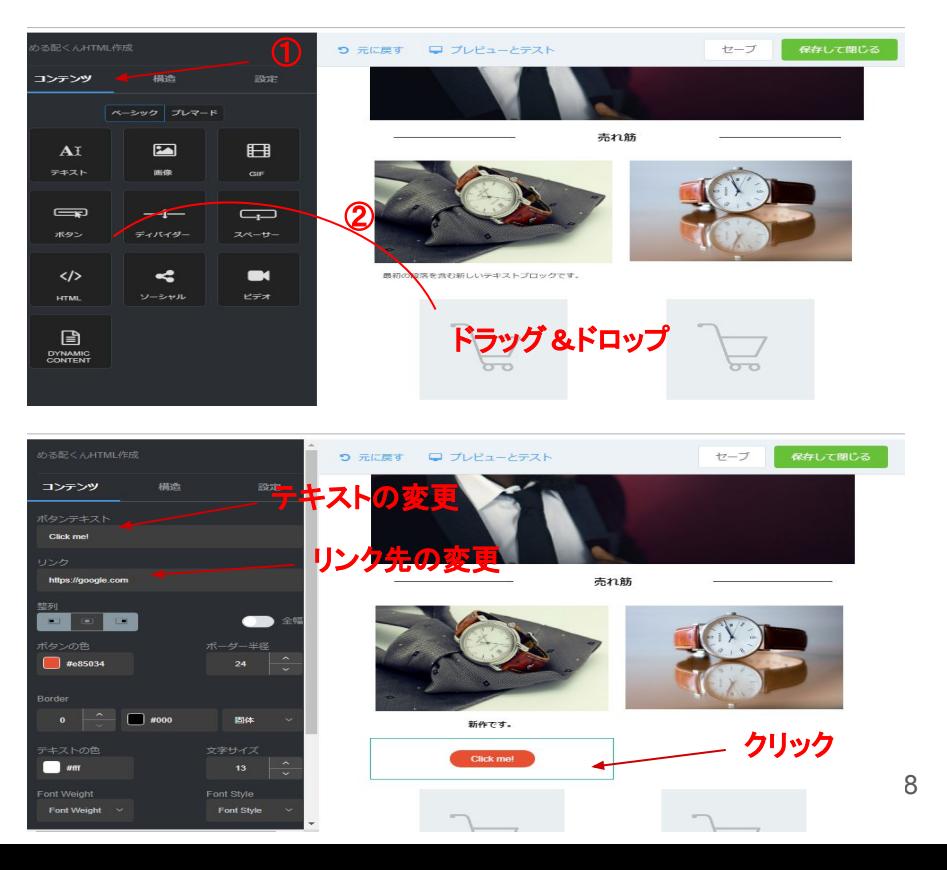

## 【レイアウト䛾変更】

## ⑬コンテンツ䛾「ディバイダー」をドラッグ&ドロップす ると区切り線が入力されます。

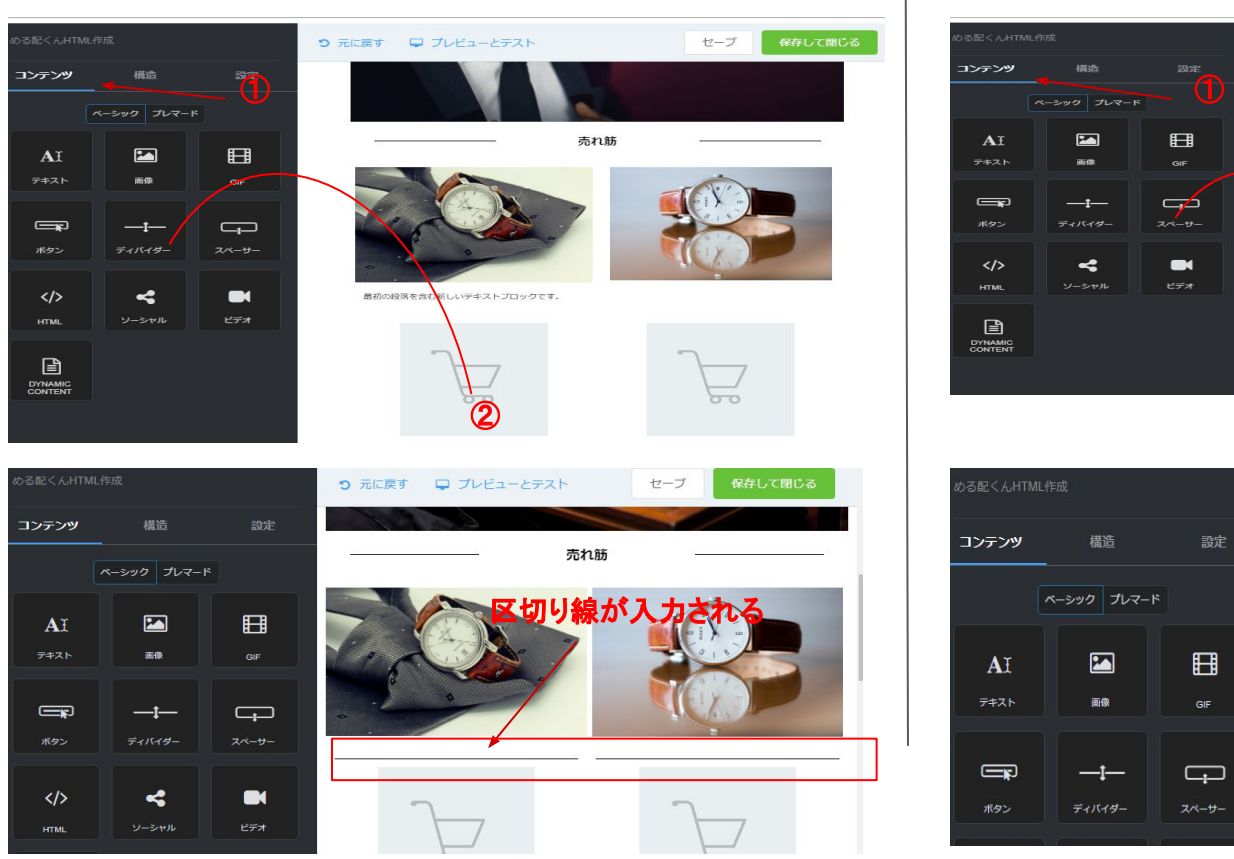

#### ⑭コンテンツ䛾「スペーサー」をドラッグ&ドロップする とスペースが挿入されます。

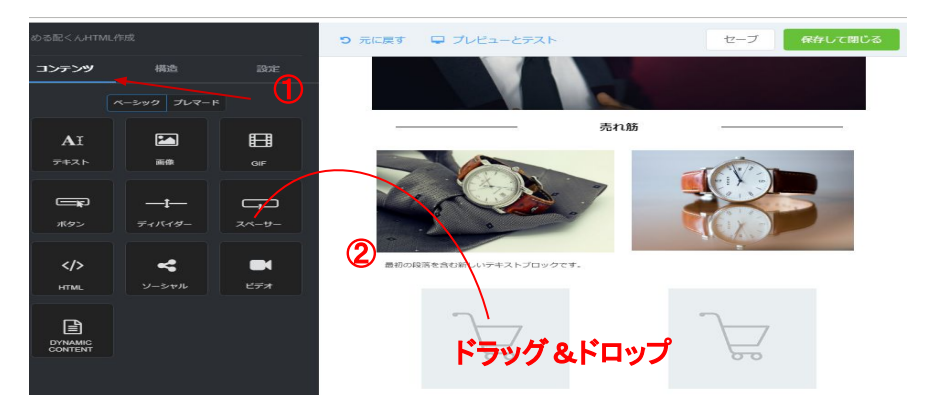

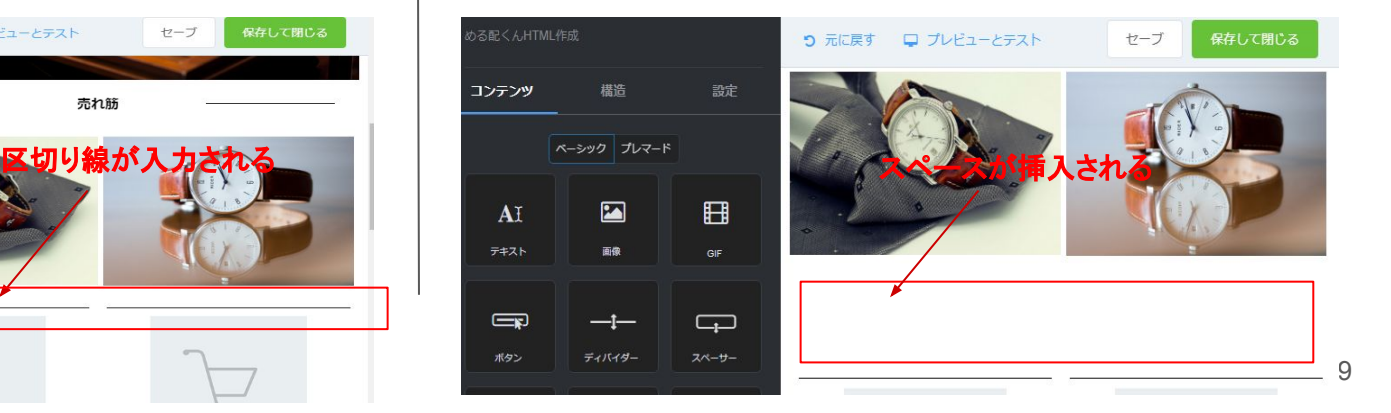

## 【レイアウトの変更】

### ⑮コンテンツ䛾「ソーシャル」をドラッグ&ドロップする とFacebookやTwitterなど䛾アイコンが挿入されま す。

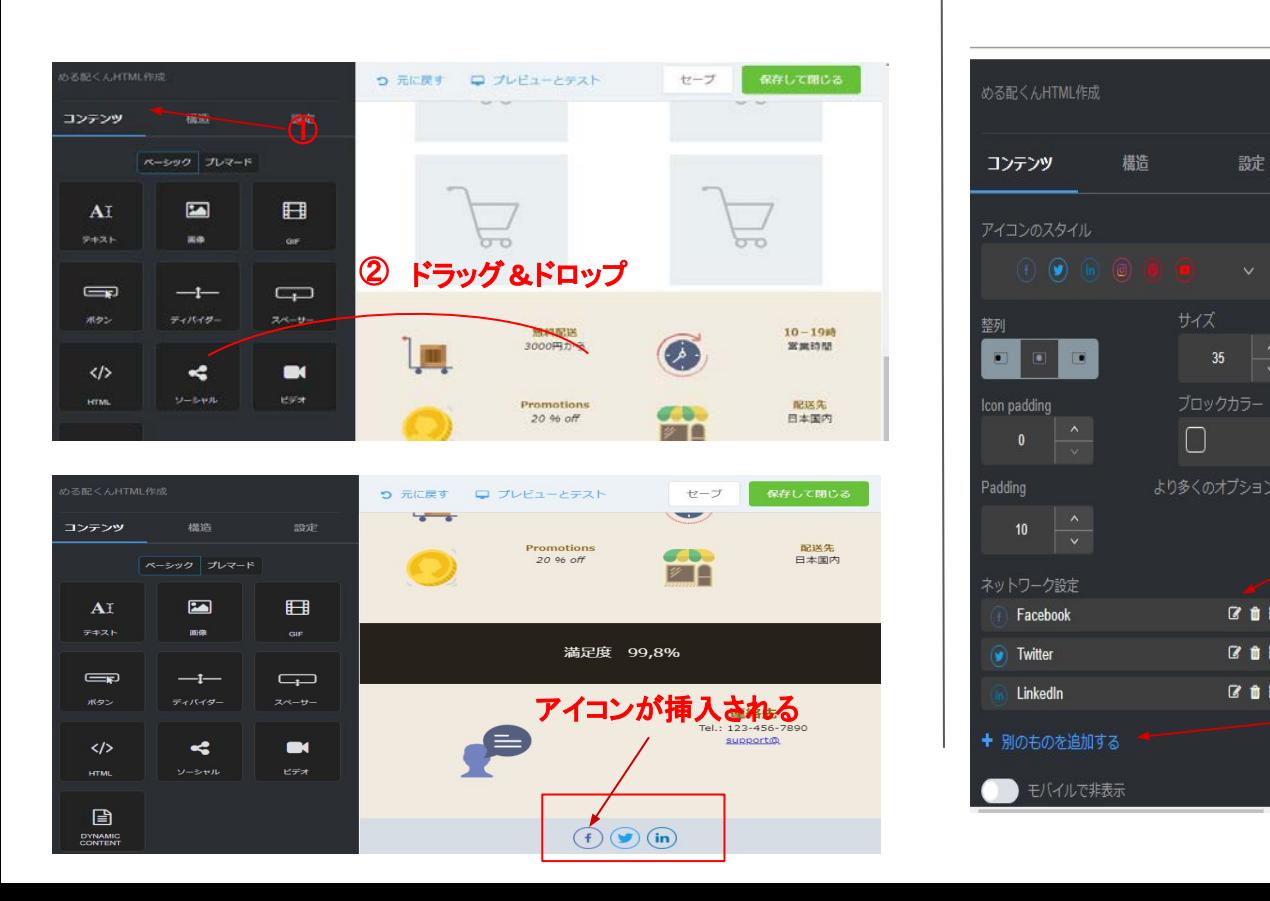

### ⑯アイコンをクリックするとリンク先を貼ったり、不要な アイコンを削除することができます。

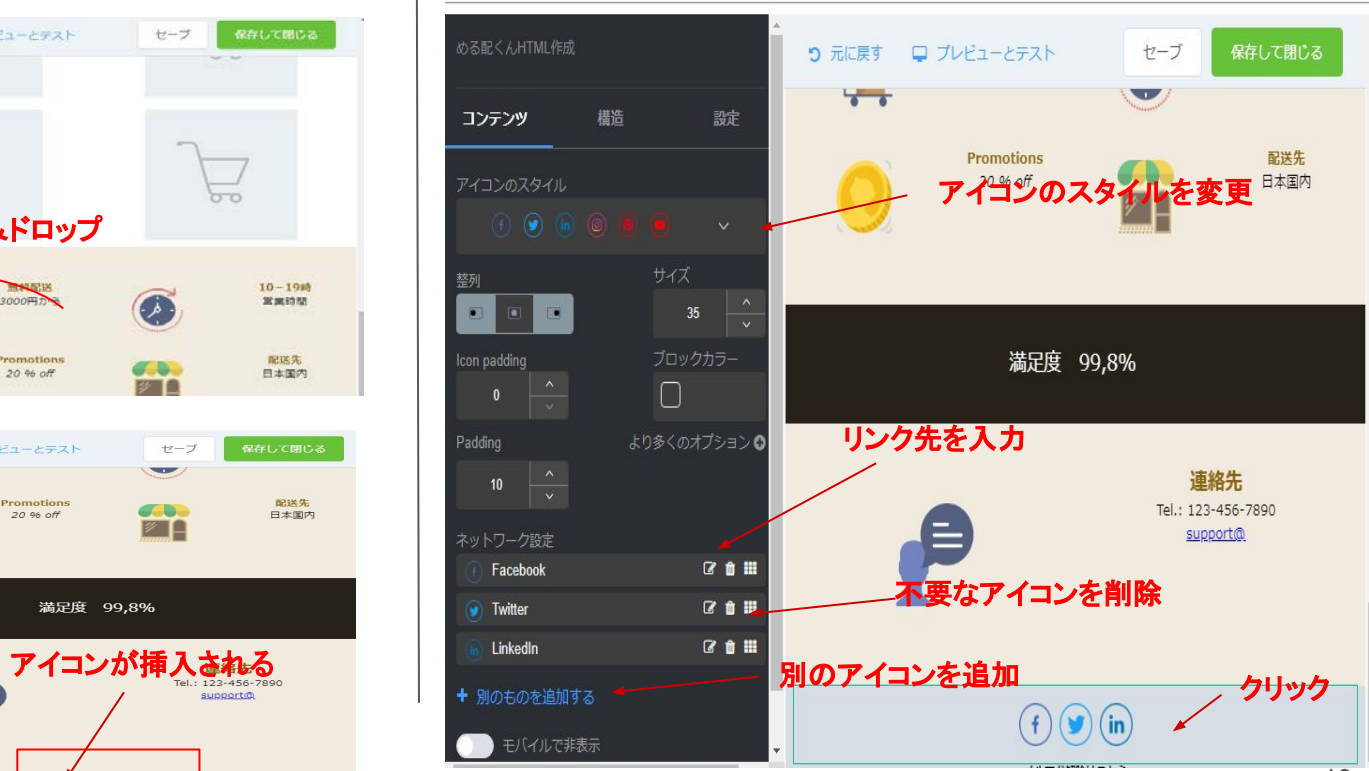

## 【レイアウトの変更】

17不要な箇所は「ゴミ箱」マークをクリックすると削除さ れます。

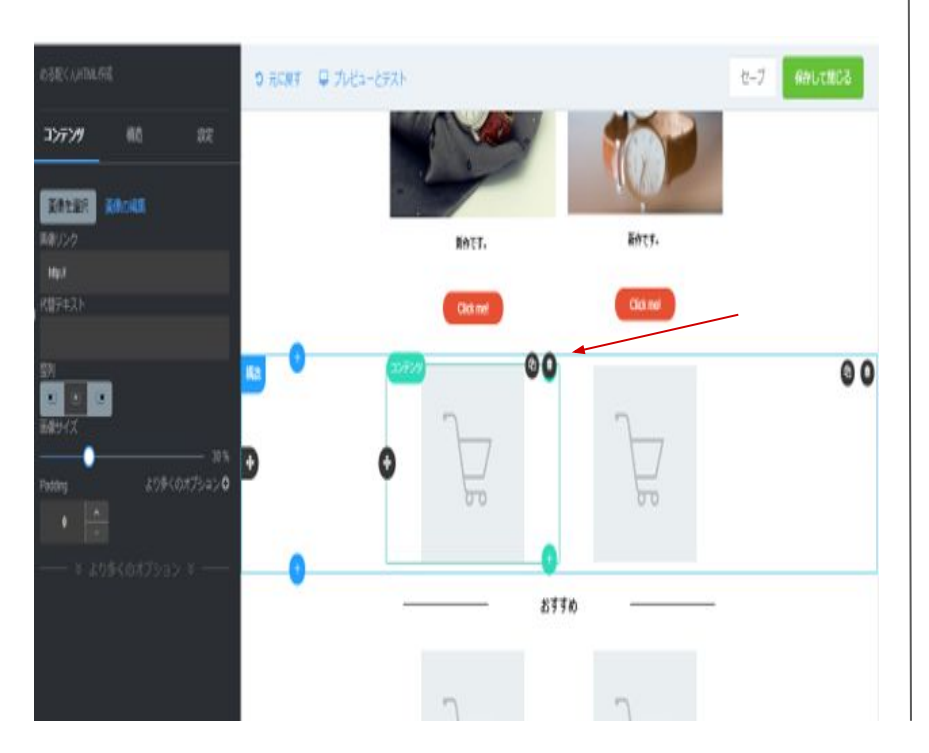

## 【ヘッダーとフッダーの挿入》※テンプレートを使わずに1からメールを作成する場合などにご利用ください。

18コンテンツのプレマードボタンをクリックし、ヘッダを クリックします。お好きなデザインをドラッグアンドド ロップします。

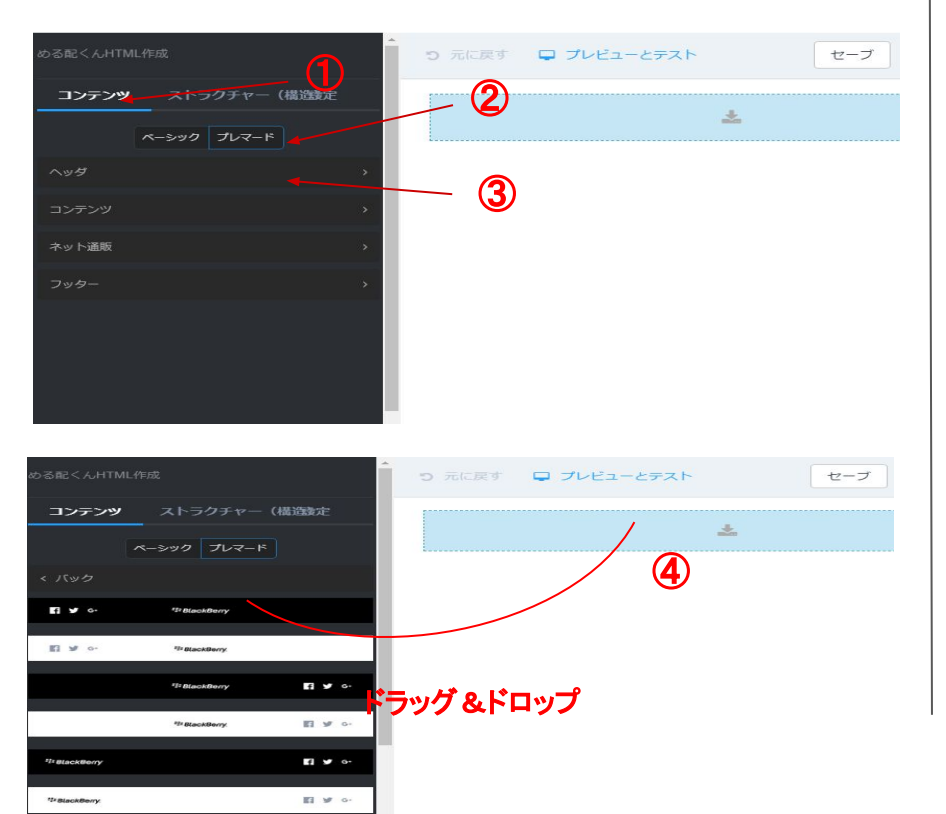

⑲余分なスペースが入る場合があるため、不要なス ペース䛿削除します。 ※現在システム修正中です。

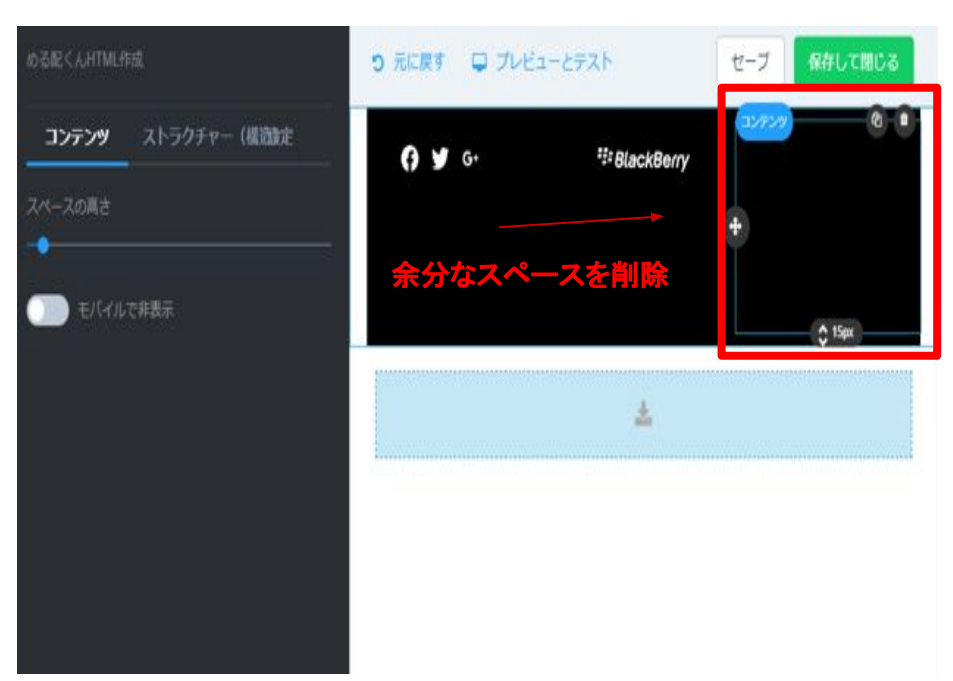

## 【ヘッダーとフッダーの挿入》※テンプレートを使わずに1からメールを作成する場合などにご利用ください。

⑳プレマードボタンをクリックし、フッターを押クリックし ます。お好きなデザインをドラッグアンドドロップしま す。

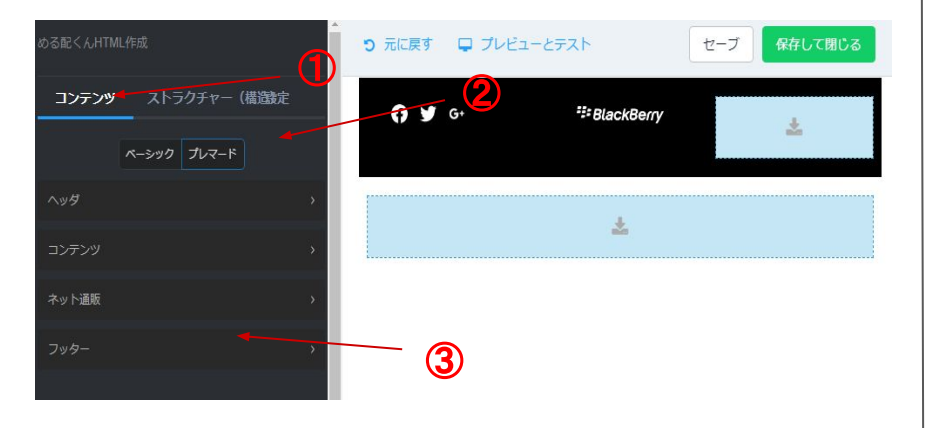

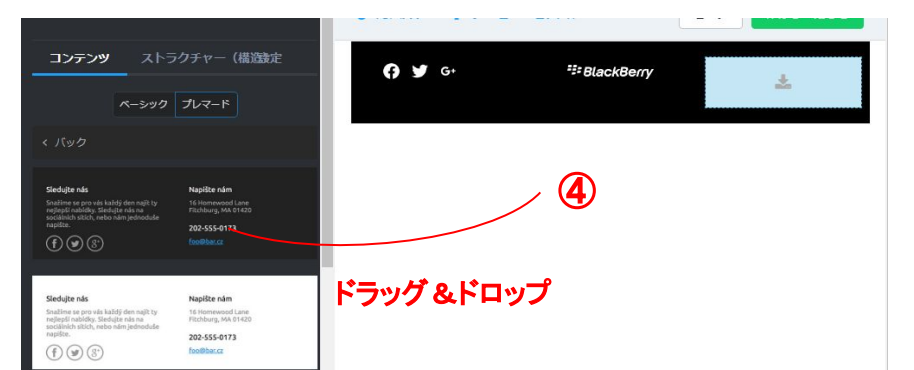

㉑余分なスペースが入る場合があるため、不要なス ペースは削除します。 ※現在システム修正中です。

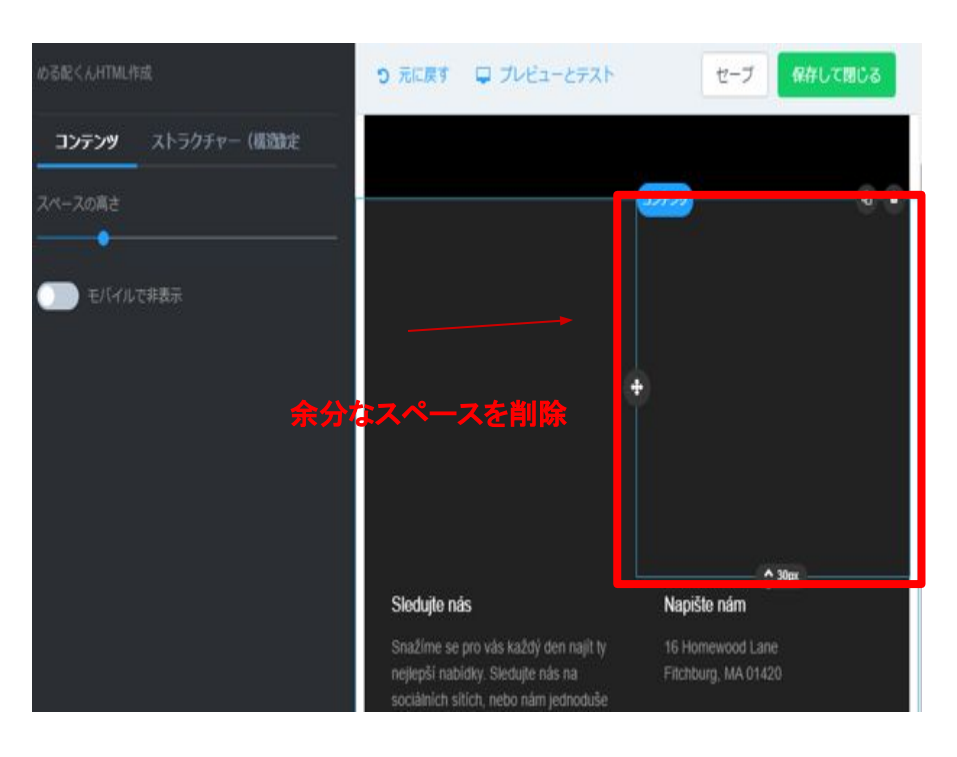

【メール送信】

#### ㉒メールが完成したら「保存して閉じる」ボタンを押し ます。「セーブ」ボタンで HTMLテンプレート選択画面 の現在作成中に保存されます。

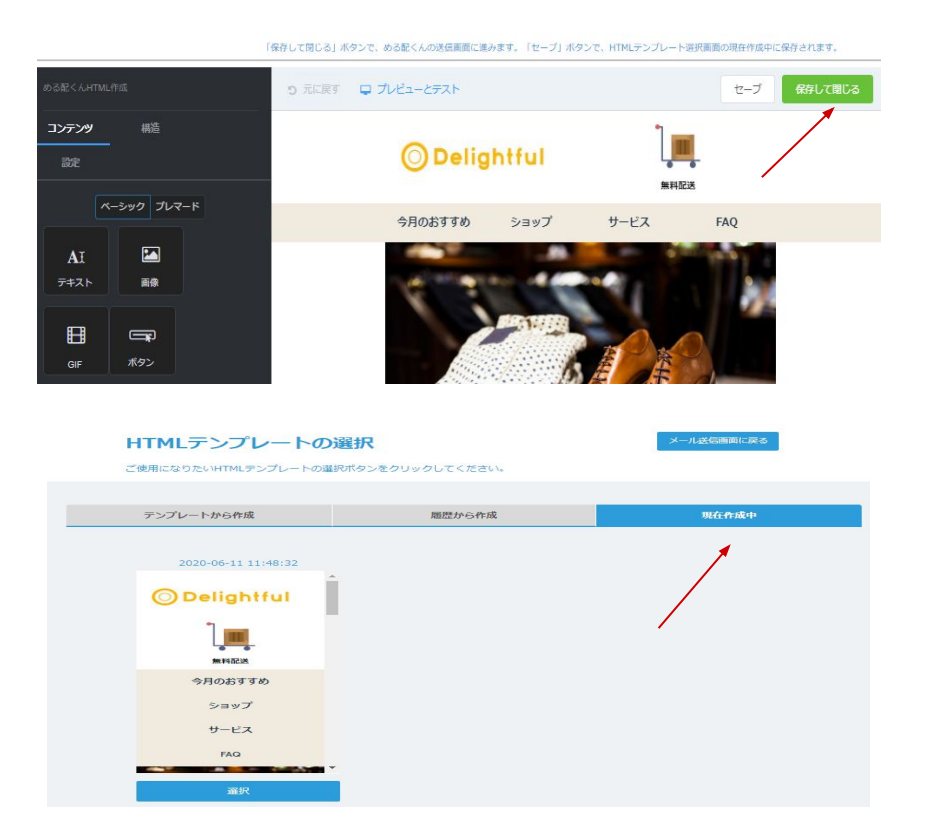

#### ②「保存して閉じる」ボタンを押すと、める配くんの 管理画面に切り替わります。メールの内容に問題 がなければ「上の内容でメール作成」をボタンを 押します。

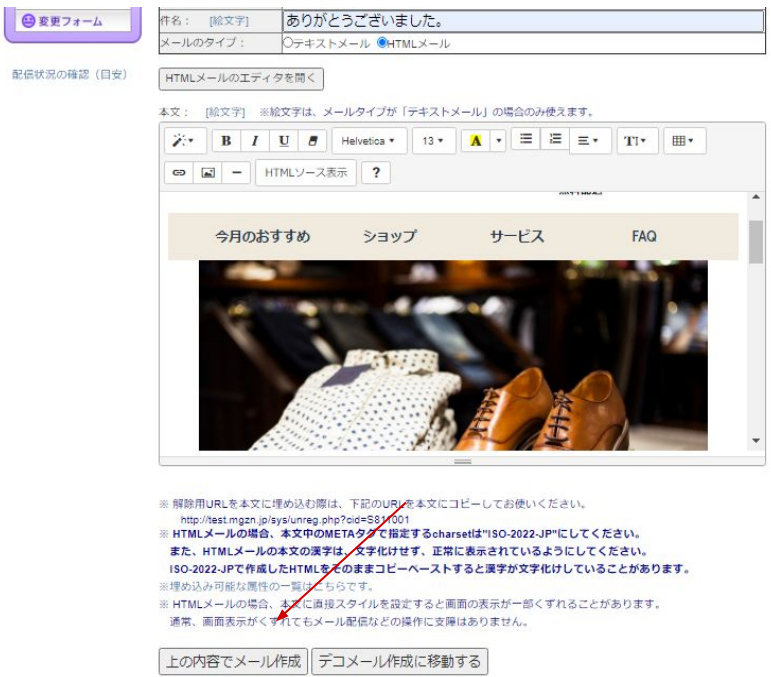

【メール送信】

#### ㉔「Web表示確認」をクリックすると【 PC】と【モバイル】 でど䛾ように表示されるかを確認することができます。

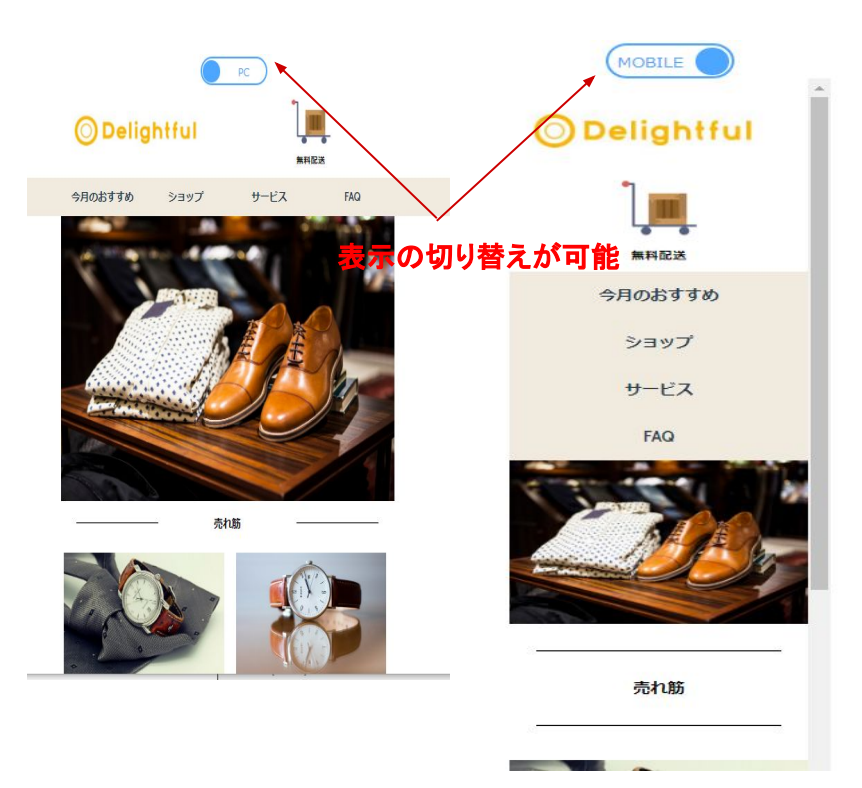

#### ②「実行する!!」ボタンでメール送信です。

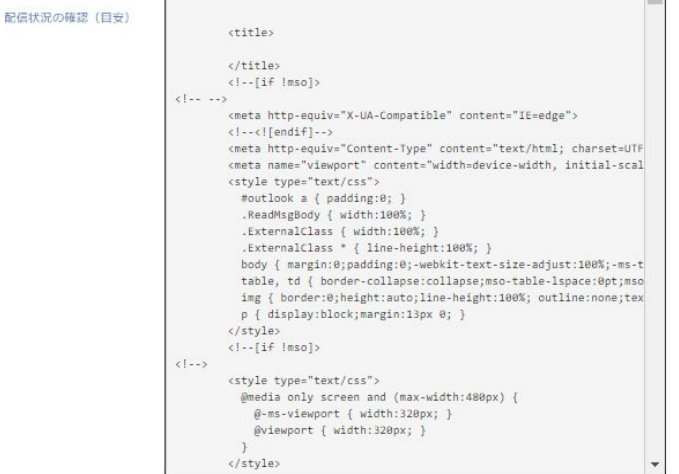

■ウェブビーコン設定■ □ウェブビーコン (開封率チェック) を使う

#### ■クリックカウント対象URL設定■

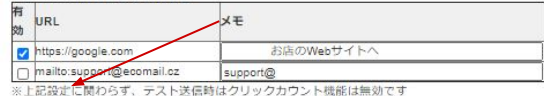

実行する!! 戻る